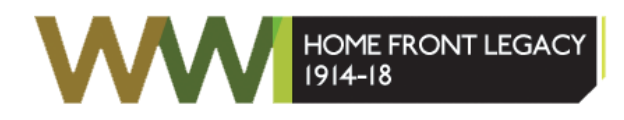

# **Part. 3: Getting to Know the App**

This handout accompanies the Home Front Legacy App: Part.3 : Getting to Know the App Youtube training video.

The Home Front Legacy Recording app features a number of simple to use functions that enable you to navigate the map and input your information. The app may look slightly different if you are using a Smartphone, Tablet or Laptop/Desktop Computer, but all the functions work in exactly the same way.

### **The Mapping Layer**

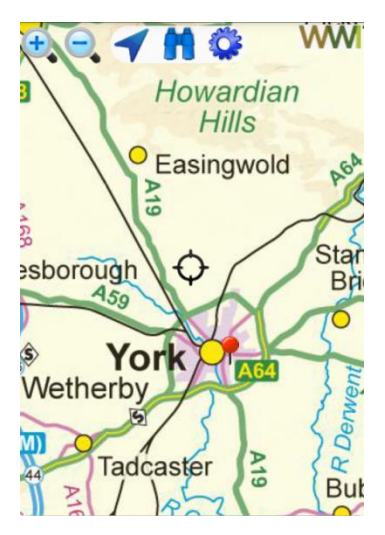

The Home Front Legacy app's main feature is the Mapping Layer; the Ordnance Survey map is the default Mapping Layer.

To navigate the map when using a Smartphone or Tablet device, click on the map with your finger and drag. Pinching the screen of your Smartphone or Tablet device with your fingers will allow you to zoom in and out.

If you are using a Desktop computer simply click and drag the map with the Left Mouse Button. The Middle Mouse Button Scroll Wheel will also allow you to zoom in and out.

## **The Function Menu**

The Function Menu can be found in the top left hand corner of the app screen.

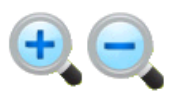

The magnification buttons zoom in (+) and out (-) of the mapping layer.

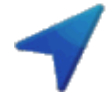

The Arrow represents the Locate Me function. This enables you to quickly find your site. Please note- the app must be correctly set up to use this function.

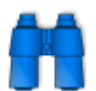

The Binoculars represent the app Gazetteer function. This allows you to search for your site using a Place Name, Grid Reference or Postcode.

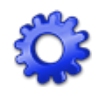

Clicking on the Cog icon brings up the Settings menu. You can change the Mapping Layer and download the Ordnance Survey map tiles in the Settings.

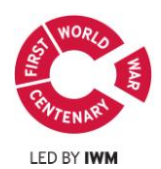

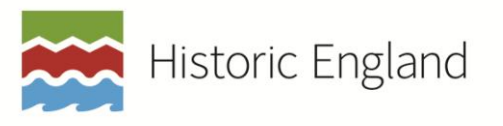

## **The Information Panel**

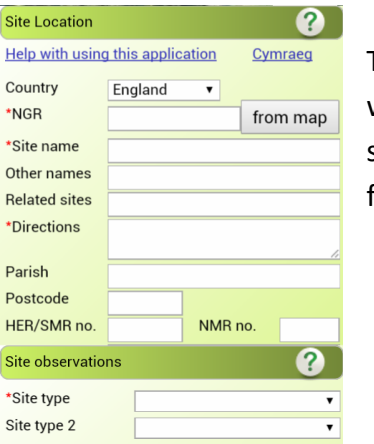

The Information Panel is where you input all the information you wish to record and features a number of different sections. Each section has its own set of dedicated help notes where you will find advice for completing the form.

Click the Question Mark button to view the section Help Notes.

#### **Submit, Save and Reset Buttons**

The Submit, Save and Reset buttons can be found at the bottom of the Information Panel.

Submit

When you have completed your form and would like to upload your data press Submit. This will upload your record to the 'Map of Sites'.

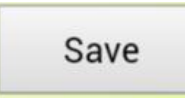

Click the Save button to cache (save) the information to your device if you lose 3G (Mobile Internet) signal. This function does not work on Laptop or Desktop Computers.

Reset

The Reset button allows you to clear your form if you need to start again.

#### **Over to you**

Now it's your turn!

Explore the Mapping Layer by clicking and dragging, zooming in and out.

You may wish to view some of the records in your local area. To do this click the Red Pins in the map.

Take a look at the Information Panel and have a go at viewing the Help Notes.

Practice until you are confident with navigating the Mapping Layer and viewing the Information Panel.